## Установка «Магазина 15» на смартфон с ОС Android по QR-коду

Последние изменения: 2024-03-26

Для того чтобы просто протестировать «Магазин 15», необязательно устанавливать его на устройство. Можно воспользоваться [встроенным](https://www.cleverence.ru/support/315807/?cat=450) клиентом на ПК.

Для установки «Магазина 15» на смартфон необходимо иметь установочный apk-файл. Если ваше устройство подключено к сети Интернет, можно скачать этот файл, отсканировав QR-код на странице продукта.

1. Откройте страницу [«Магазина](https://www.cleverence.ru/RTL15/) 15» в браузере на ПК и наведите курсор мыши на кнопку «Загрузить .APK». Появится всплывающее окно с QR-кодом.

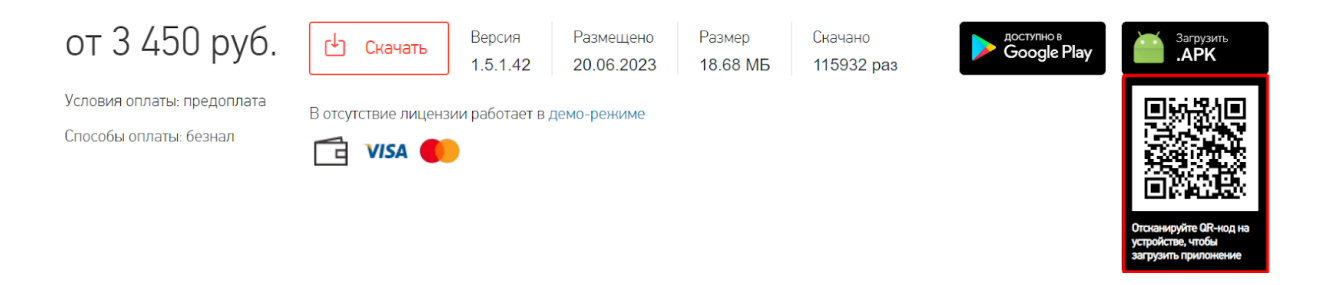

2. Откройте любое приложение для считывания QR-кодов и отсканируйте предложенный код (с помощью фотокамеры). Появится ссылка на скачивание установочного файла «Магазина 15», нажмите на нее и подтвердите скачивание файла.

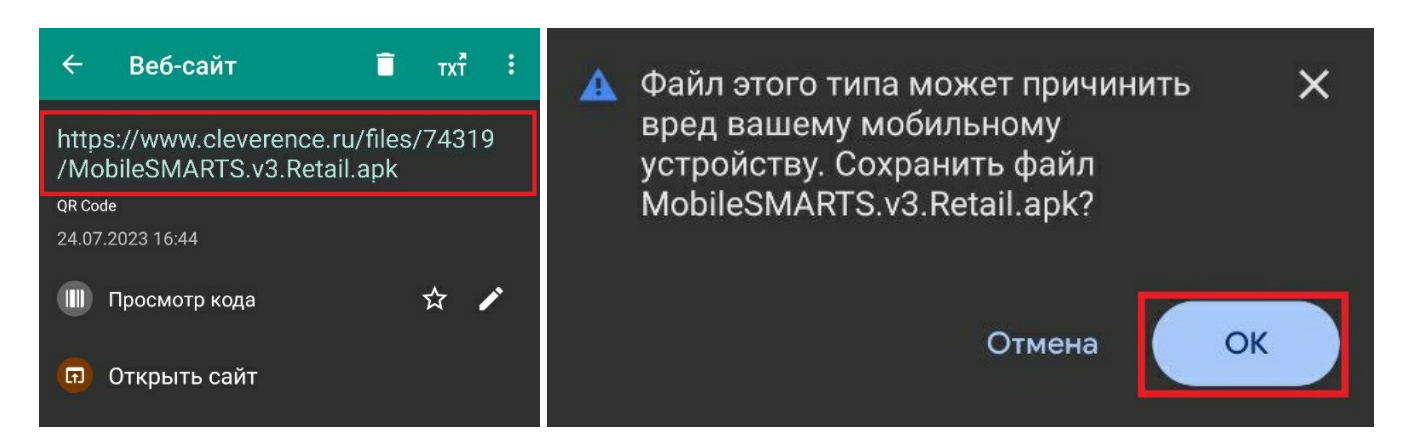

3. После того как файл загружен, найдите его в папке «Download» («Загрузки») на вашем смартфоне и запустите установку «Магазина 15». Выполняйте последовательные шаги, указанные на экране устройства.

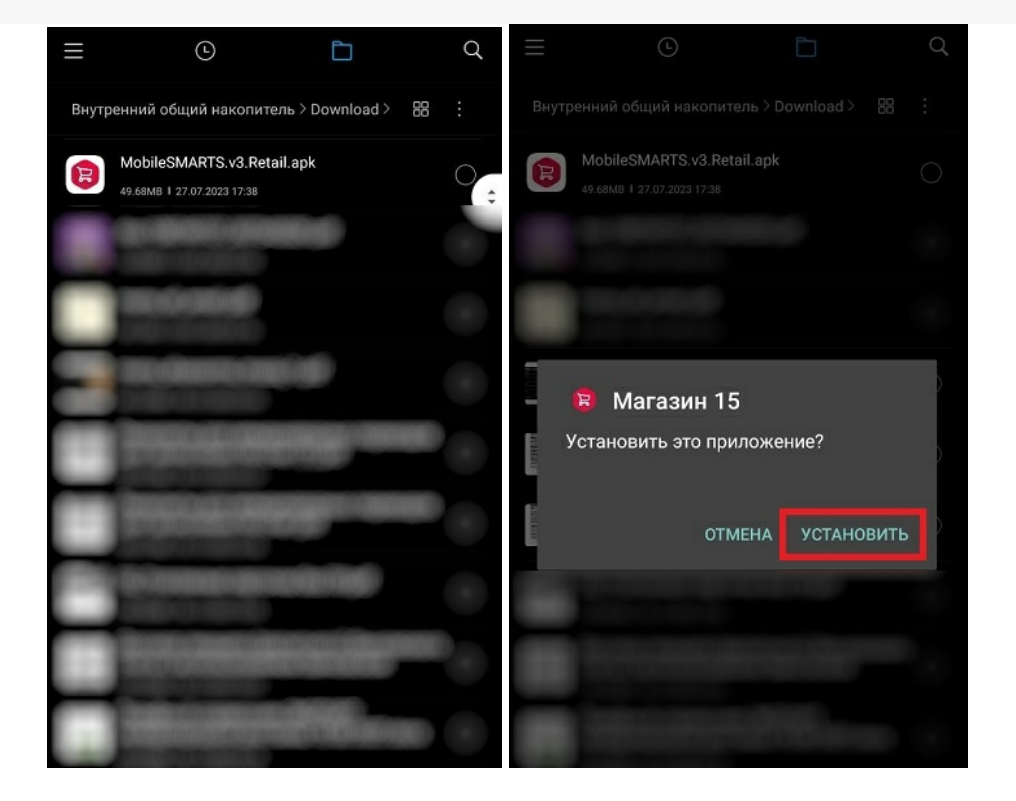

4. Для корректной работы необходимо предоставить приложению все требуемые разрешения.

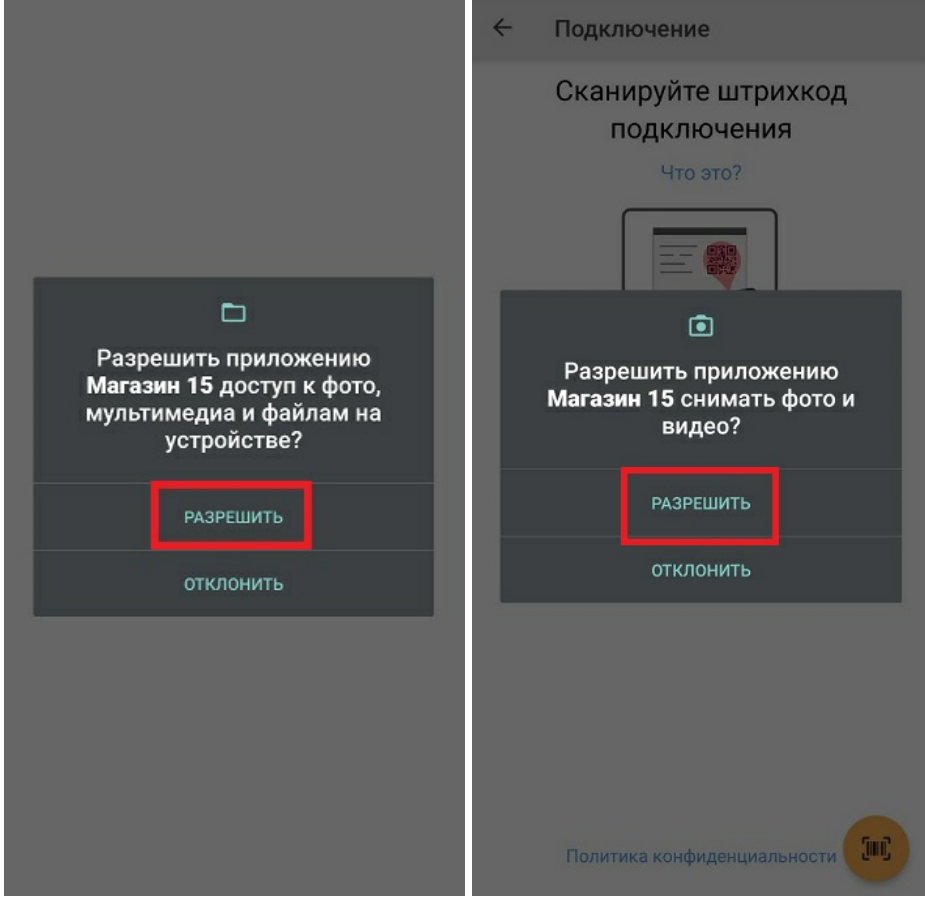

5. После завершения установки можно [подключить](https://www.cleverence.ru/support/37883/?cat=1867) устройство к базе продукта и приступать к работе.

## Не нашли что искали?

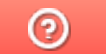

Задать вопрос в техническую поддержку